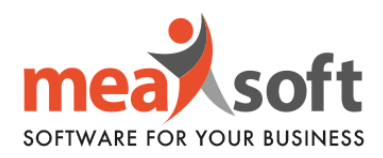

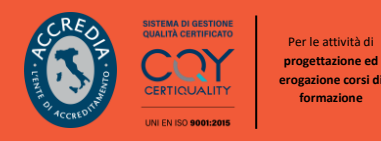

## **ISTRUZIONI PER LA GESTIONE DELLA COMUNICAZIONE PERIODICA LIQUIDAZIONE IVA | LI.PE**

Innanzitutto, per una corretta procedura, è necessario verificare in Mago l'attuale configurazione dei codici delle aliquote, seguendo tale percorso: **Anagrafiche**/**Tabelle**/**Codici IVA/Codici IVA/Comunicazioni Digitali.** Come da figura sottostante, è possibile configurare le informazioni necessarie all'invio telematico.

Teniamo a precisare che la configurazione va predisposta per i soli codici IVA particolari (es. codici IVA esenti, esclusi, beni strumentali, ecc).

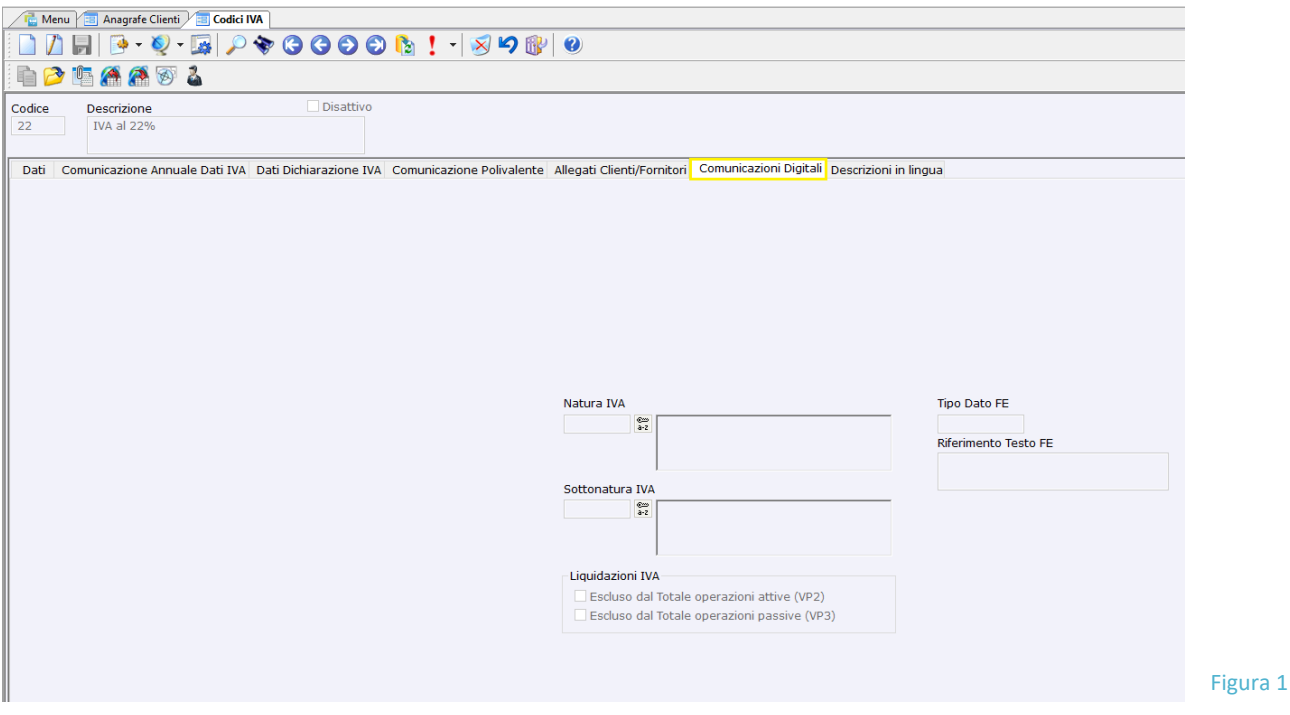

**N.B.** È fortemente consigliato di consultare il proprio commercialista per valutare se il **codice IVA** utilizzato per la registrazione delle fatture ricevute che generano autofattura, va incluso o escluso da VP2 (Totale Operazioni Attive) della LIPE.

Inoltre, è necessario che le fatture/note di credito CEE siano state registrate con modello FRCEE e NRCEE, nel trimestre scorso.

Per quanto riguarda le fatture/note di credito in reverse charge, parziale o totale, richiedono una registrazione con modello FRREV, FRREVP, NRREV e NRREVP.

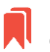

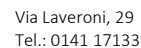

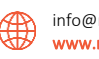

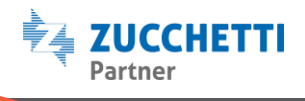

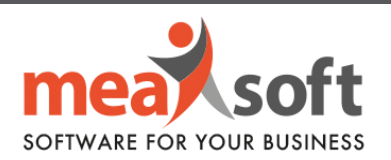

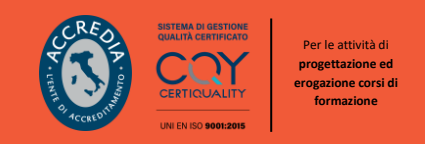

Per un regolare funzionamento, occorre eseguire il riepilogo generale registri IVA di tutti i mesi del trimestre selezionato seguendo il percorso **Contabilità/Stampe Fiscali/Stampe IVA/Riepiloghi Generali Registri IVA**, ponendo attenzione a non riportare l'eventuale debito del mese precedente.

Le configurazioni sopra elencate e la corretta registrazione di ogni documento, determina la valorizzazione di ogni singola casella nella schermata rappresentata nella figura 2.

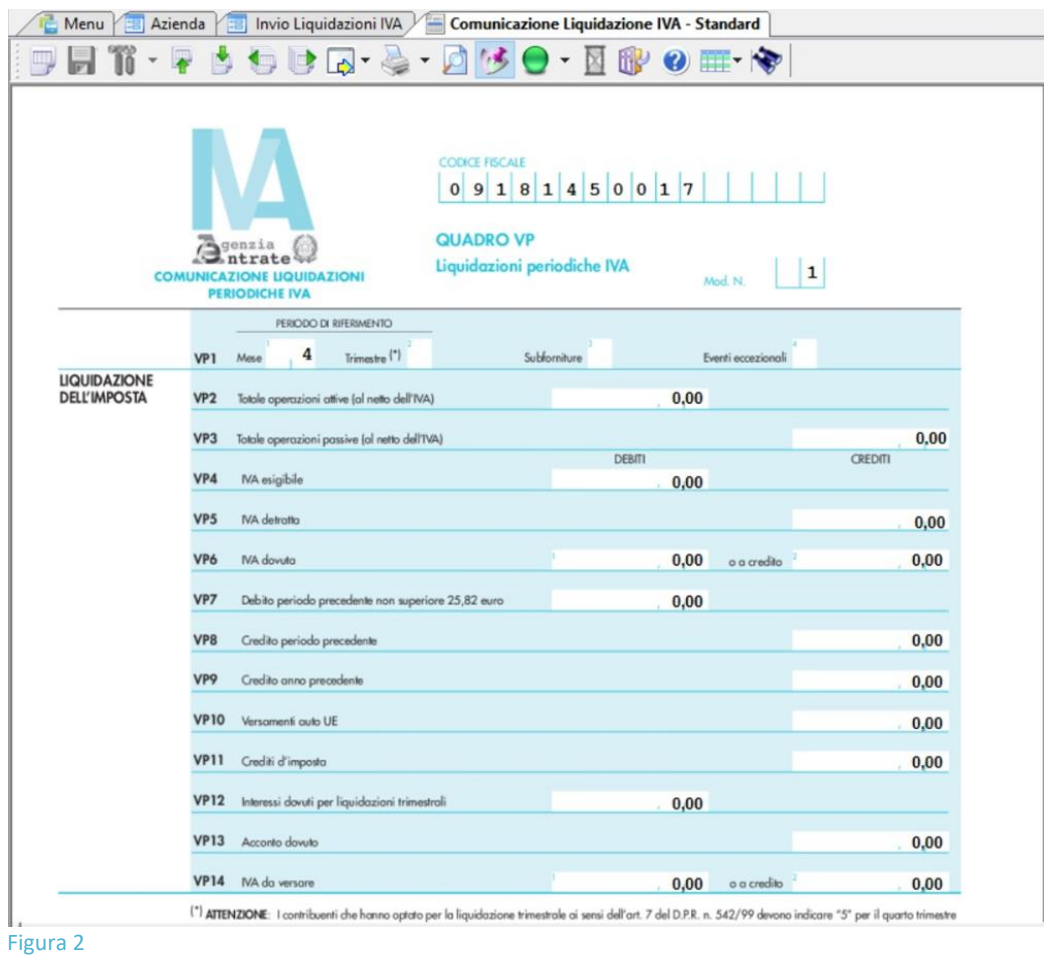

A seguito dell'installazione del modulo CADI, il cliente avrà la possibilità di consultare i dati per ciascun mese di invio, in tal modo potrà controllare la validità delle informazioni prima di inviarle all'Agenzia delle Entrate.

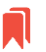

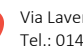

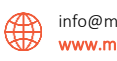

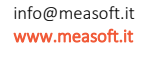

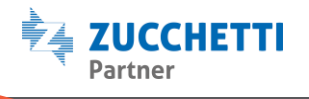

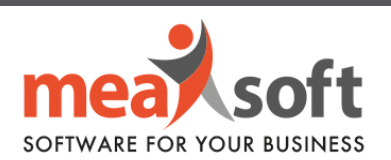

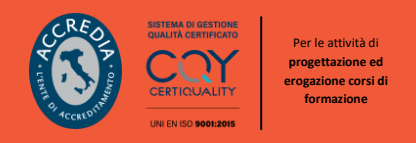

1. L'invio della Comunicazione IVA prevede il seguente percorso: **Comunicazioni Digitali**/**Liquidazione IVA**/**Invio Liquidazione IVA**.

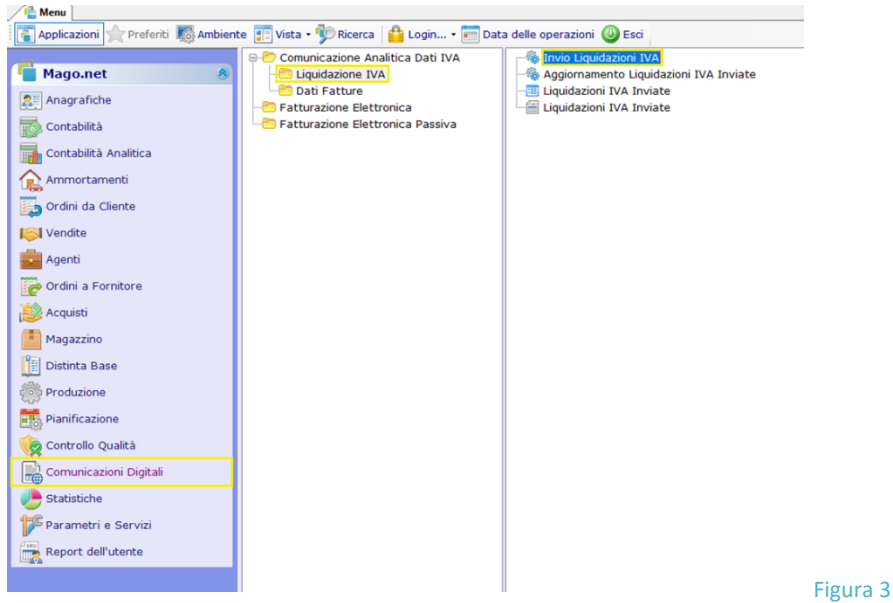

2. Quando vi si presenterà la schermata "**Invio Liquidazioni IVA**" (figura 4), è possibile selezionare l'anno/trimestre desiderato e indicare i dati del dichiarante, nel caso in cui fossero diversi da quelli del contribuente (è consentito anche l'inserimento di dati aggiuntivi come la data dell'impegno ecc.).

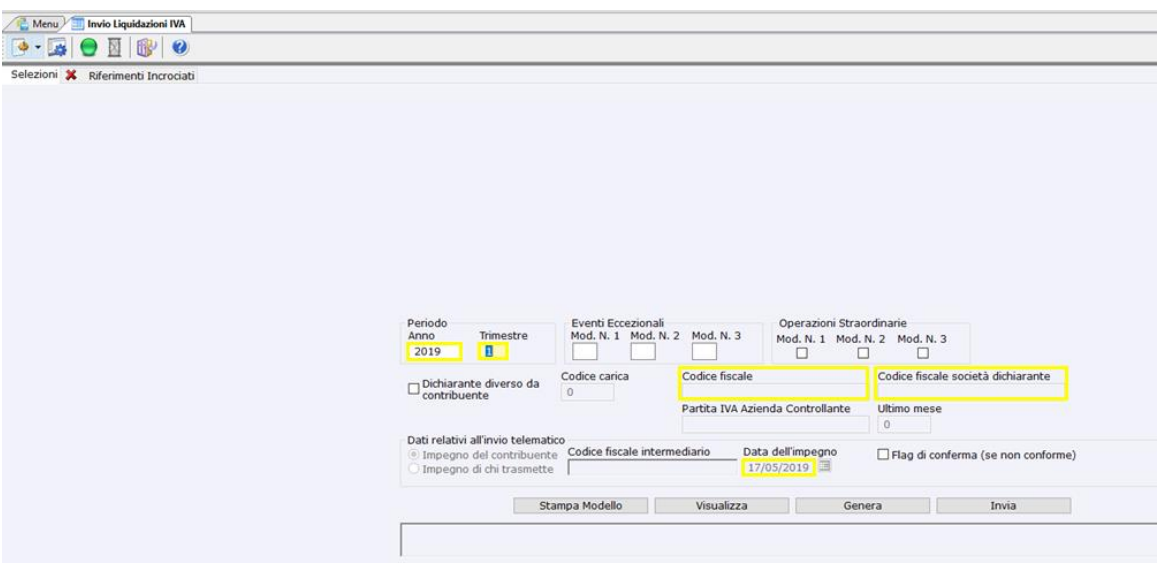

Figura 4

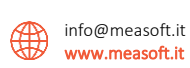

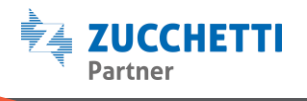

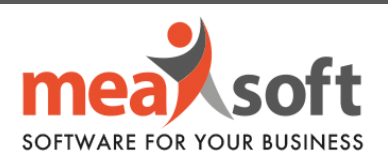

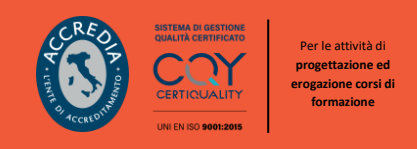

Cliccando su "**Stampa Modello**" apparirà il modello della Comunicazione con tutti i dati precedentemente inseriti (possibile anche l'esportazione in pdf o altri formati).

Attraverso il pulsante "**Visualizza**", Mago è in grado di controllare se sono presenti errori formali ed in tal caso, questi verranno segnalati.

Infine, il testo "**Genera**" consente il salvataggio del file in locale per un successivo invio al commercialista, oppure se il file verrà inviato tramite Digital Hub basterà concludere la procedura con "**Invia**".

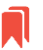

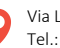

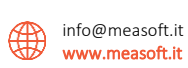

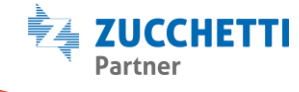